# **ELECTRONIC EFFORT CERTIFICATION (EEC)**

# **Reviewer step-by-step**

**October 2020**

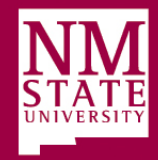

## 1) Sign into **my.nmsu.edu**  with your Aggie user name and password.

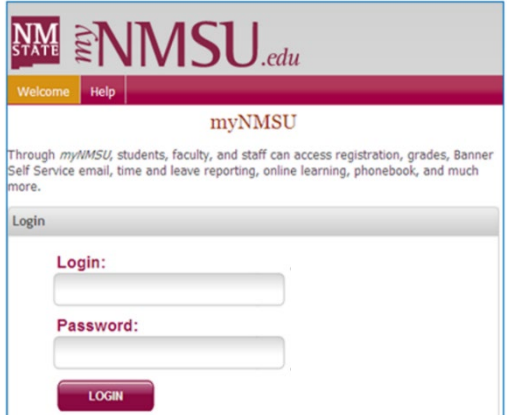

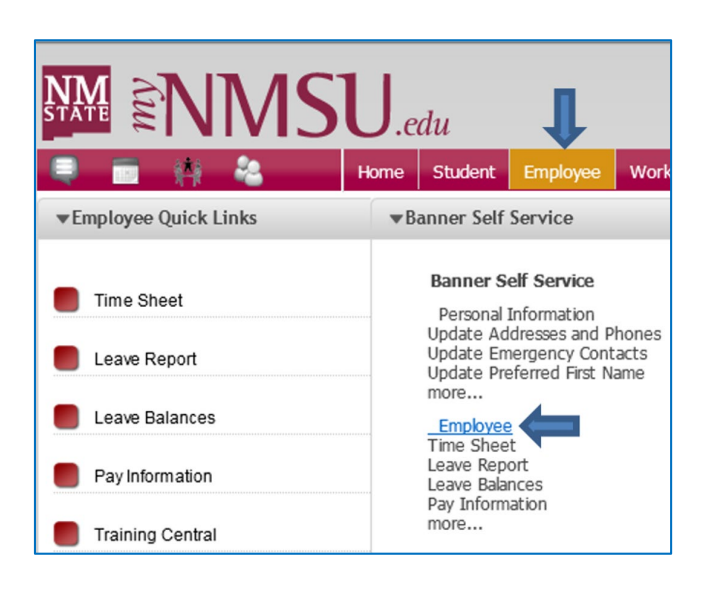

# 2) Click on the **Employee** tab.

3) Under Banner Self Service, click the **Employee** hyperlink.

**Skip to Step 5 with the EEC System quick access link:** [The Electronic Effort Certification System.](https://banner.nmsu.edu/EmployeeSelfService/ssb/effortReporting)

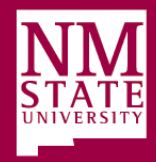

### 4) Click the **Effort Certification** hyperlink to open the EEC system.

- System will open into the "**Certify My Effort**" tab.

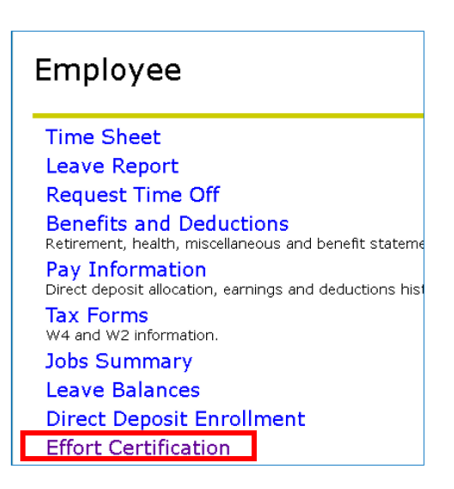

### 5) Click on the **Review or Certify Reports** tab to bring up Advanced Search options (or click the Advanced Search link).

- If the Review or Certify Reports tab is missing, contact SPA: [spa\\_sysadmin@nmsu.edu](mailto:spa_sysadmin@nmsu.edu)

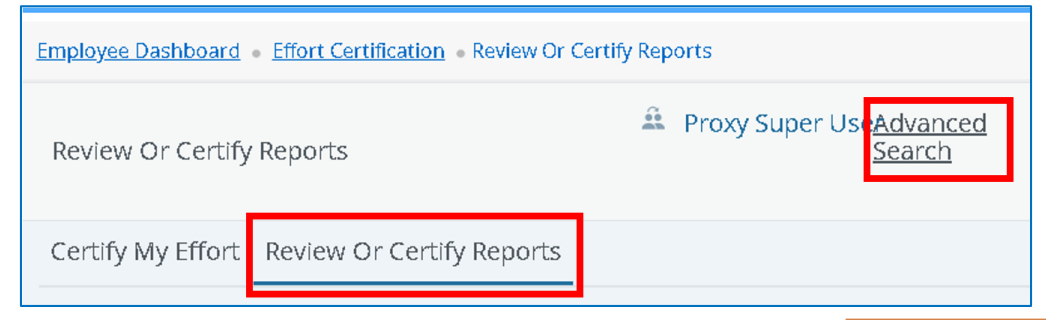

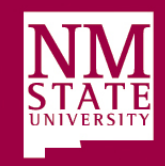

### If you have a LONG list of EEC reports to review:

This process will show **all** pending EEC reviews at once, for SHORT list see next slide)

#### 6) Enter **N** into the field for Chart of Account Code

#### 7) Enter the current EEC Period into the Effort Period Code field:

- Select the current EEC period from the drop down menu; continue to **step 8**. Example: **FALL2020**

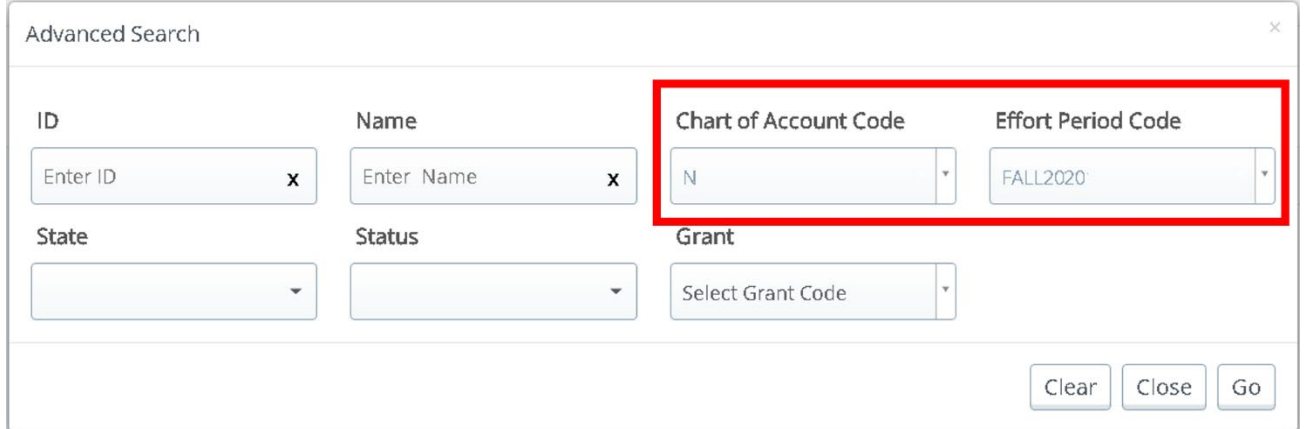

Adding information into additional fields may cause error messages.

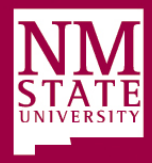

### If you have a **SHORT** list of EEC reports to review:

This process will show **one** pending EEC review at a time, for LONG list see previous slide)

# 6) Enter the employee's Aggie ID into the ID field. -A table of employees to review is included in your email notification.

#### 7) Click the **Go** button.

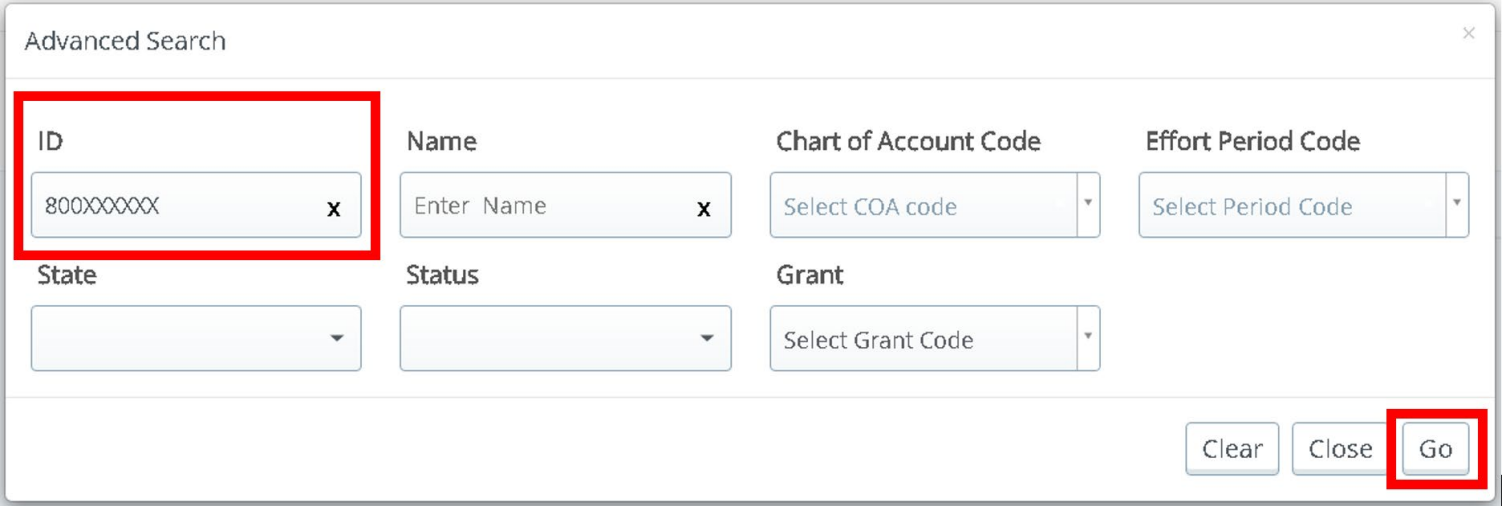

Adding information into additional fields may cause error messages.

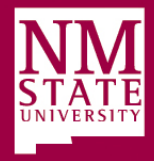

8) EEC reports will populate as lines of information that match Advanced Search criteria. Highlight and double click an EEC report from the Effort List to open it.

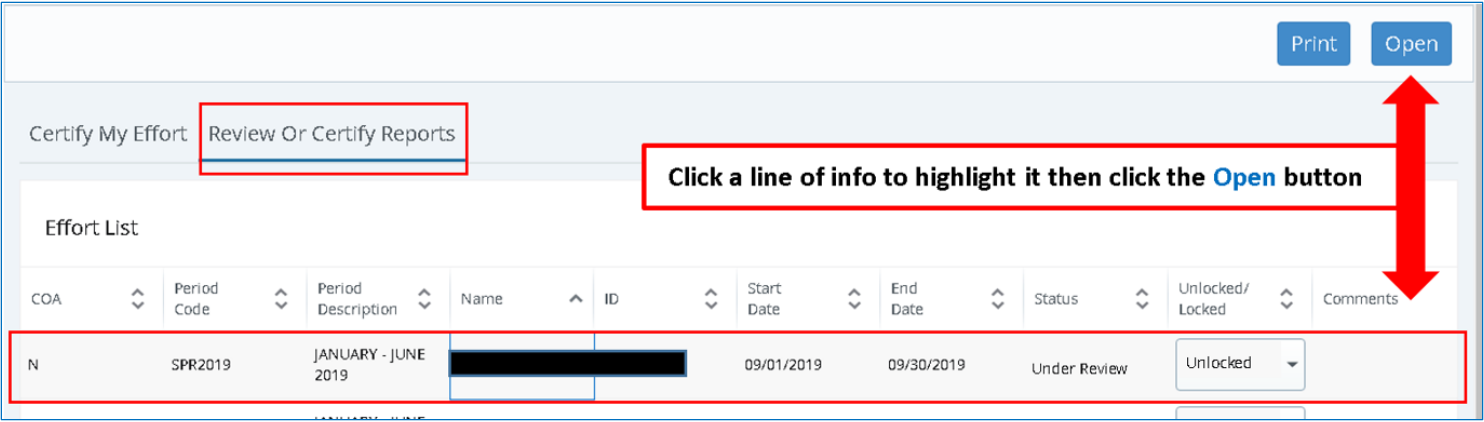

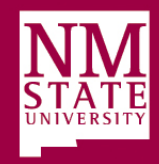

### 9) Verify effort percentages on EEC report are **correct.**

- **Percentage variances of 5% or greater must be corrected. Contact the employee's department immediately if the EEC report is incorrect and do not click the Review button.**
- Changes **cannot** be completed via the EEC system.
- For step-by-step instructions on **How to Verify Effort Percentages** see page 21 of the EEC User [Manual.](https://spa.nmsu.edu/wp-content/uploads/sites/40/2018/01/EEC-User-Manual-v4.5-JULY-2017.pdf)

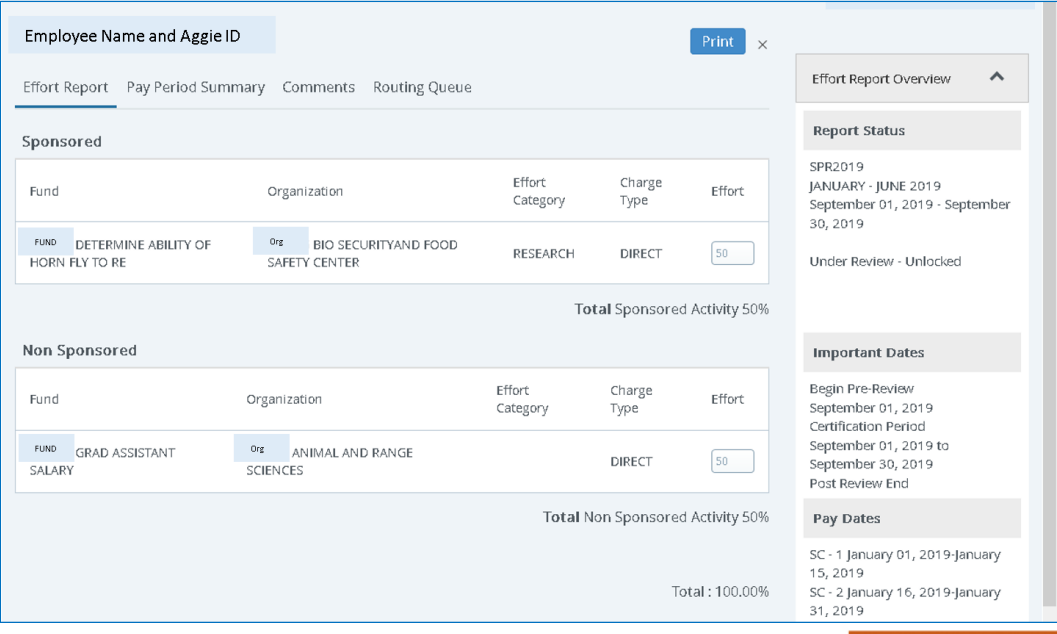

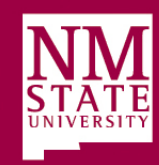

# 10) Click the **Pay Period Summary** tab and scroll down to view specific pay periods. Verify all pay period details.

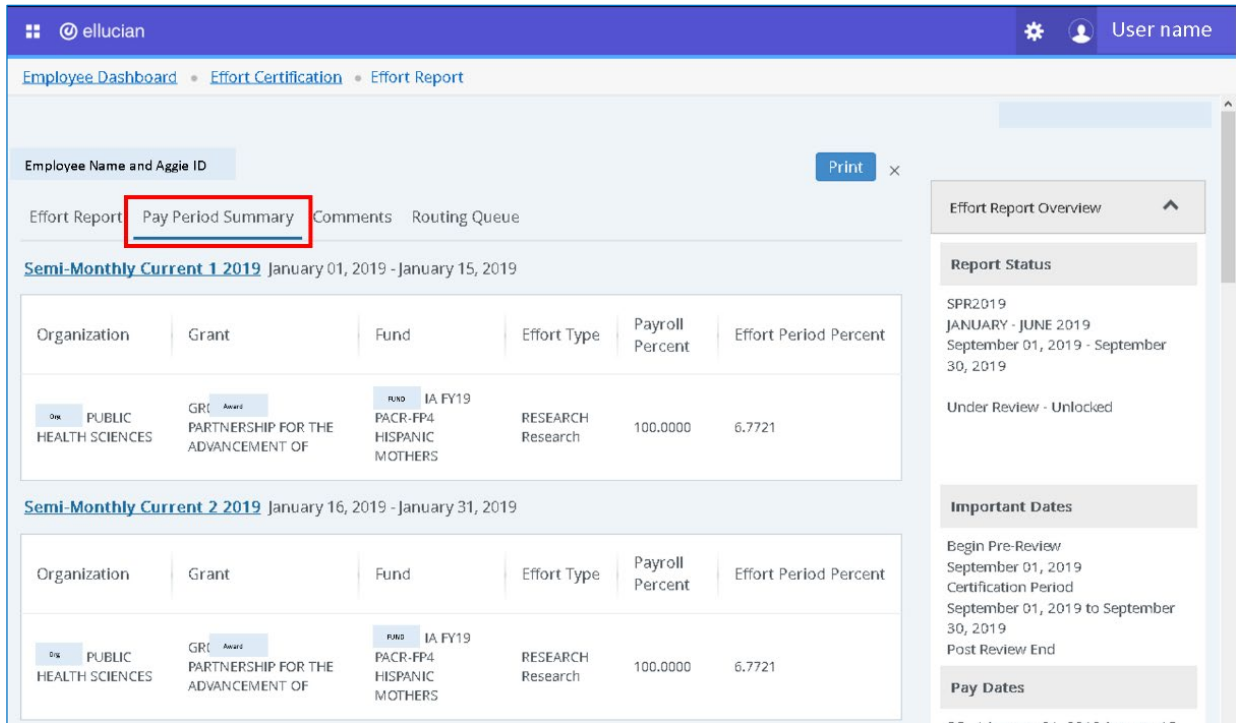

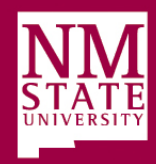

# **11) If all information on the EEC report is correct:** Click the Review button.

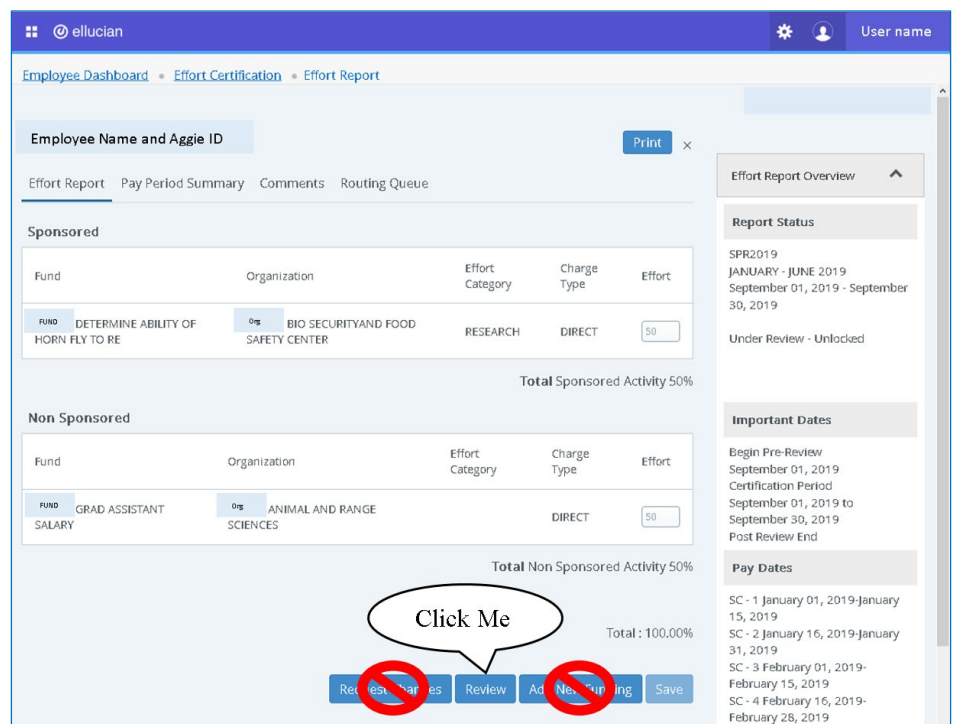

**Percentage variances of 5% or greater must be corrected. Contact the employee's department immediately if the EEC report is incorrect and do not click the Review button.** 

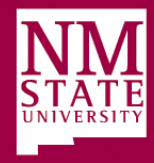

# 12) A green checkmark and a timestamp will appear by your name in the **Routing Queue** when the EEC report has been successfully Reviewed.

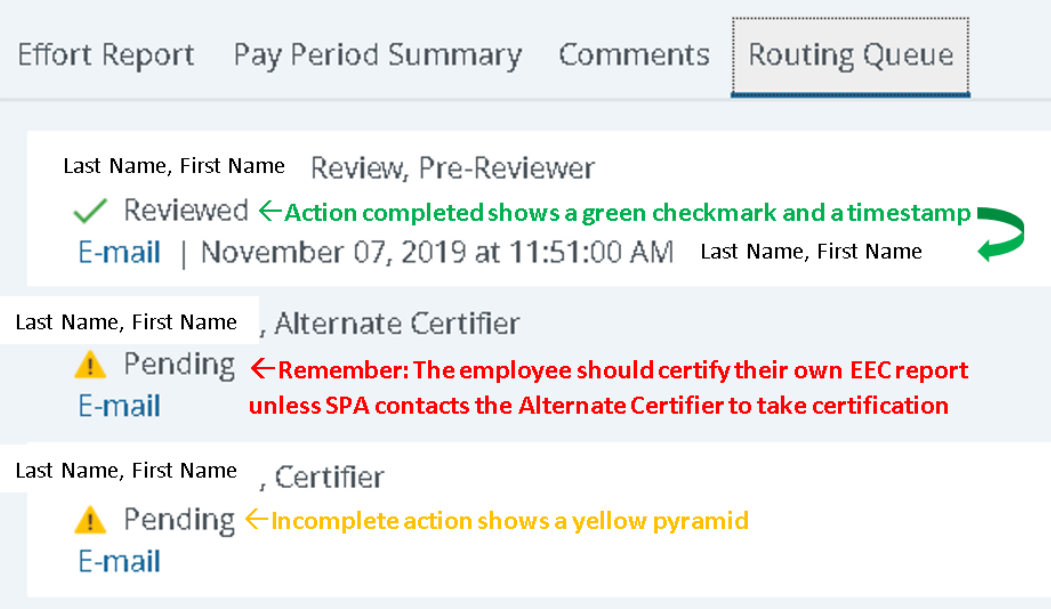

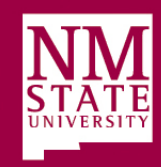